## **SPAIDEN - General Person Identification**

The Banner page **SPAIDEN** is one of the main "person identification" pages in Banner. With SPAIDEN, you can:

- Find a student or employee's address, phone number(s), emergency contact, date of birth, and demographic information
- Verify identity when working with students
- Research possible name or ID changes made to a person's record

SPAIDEN is also used by authorized employees to create Person Records. It can also be used to make ID, Name, Phone and Address Changes.

## **Directions**

From the Banner Menu, type **SPAIDEN.** Click the SPAIDEN link below the menu or press **Enter**

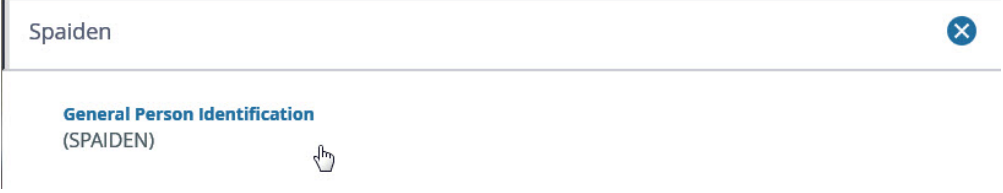

Type the person's G Number in the ID field. (If you do not know the G#, press **Tab** to move to the next field, and type the last name, a comma, and then first name of the person)

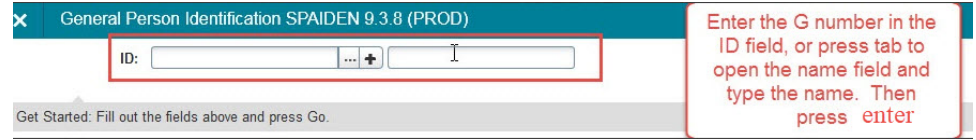

- Press **Enter** (You may see a confidentiality warning in the upper right corner if the person is an employee press **Enter** to acknowledge the warning).
- Now you can click on the **Navigation Tabs** to move to the section you want to view, such as Address, Telephone, and Biographical. (or use the keystroke **Alt-Page Down** to move around if you prefer)

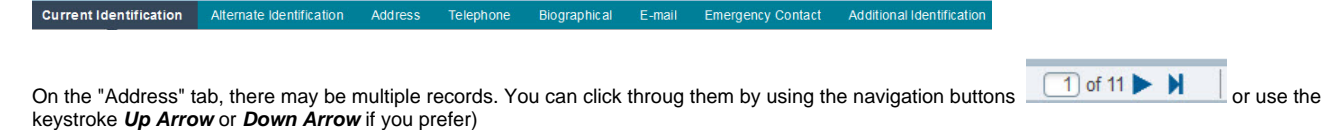

Once we get into SPAIDEN we can use the Navigation tabs to look up information about the person record. We will use the Biographical tab to show some new features here.

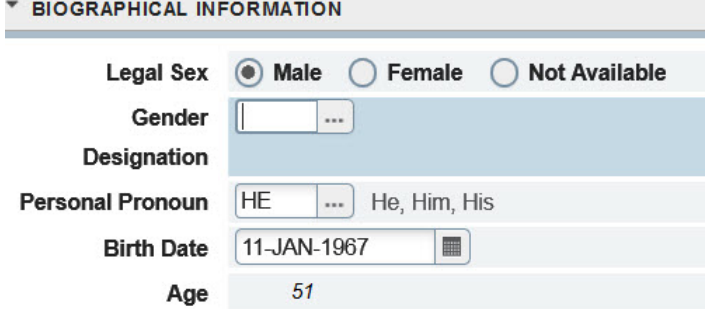

We can now choose between the legal sex categories of "Male," "Female" or "Not Available."

We can now also choose from a rich set of "Gender Identities":

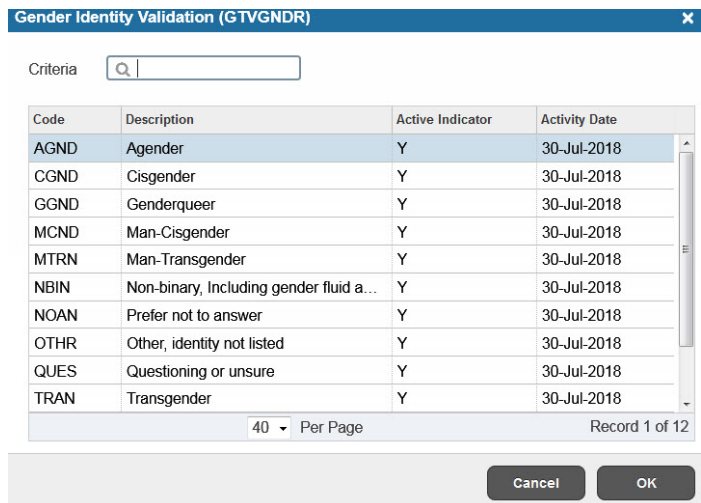

## And new pronoun choices!

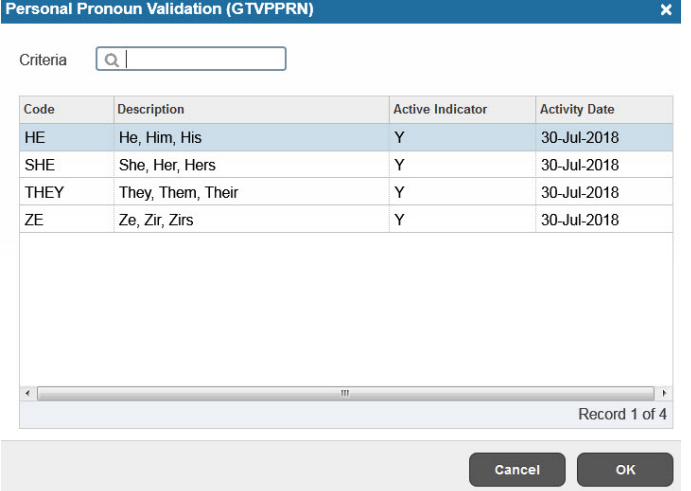

- To start over and look up another person, click on the **Start Over** button.
- To exit SPAIDEN, click on the **White X** button to return to the main Banner menu (use the keystroke Ctrl-Q if you prefer).

Here is a link to more information on searching for records in banner: [3 Ways to Look up a G Number.](https://spaces.pcc.edu/display/B9P/3+Ways+to+Look+up+a+G+Number)